## **Classroom Plus to SMART Response**

**Reports** 

**GBK CLS ROSTERS** 

- 1. Log into Classroom Plus
- 2. Click on the Reports tab
- 3. Click on "GBK CLS ROSTERS"
- 4. Select the necessary class
- 5. Click Preview
- 6. Using the mouse, select everything from the "1" in front of the first student to the YIS for the last student
- 7. Press CTRL + C on the keyboard
- 8. Open Microsoft Excel
- 9. Press CTRL + V
- 10. Right-click on column heading A
- 11. Click Delete
- 12. Right-click on column heading C
- 13. Click Delete
- 14. Right-click on column heading B
- 15. Click Cut
- 16. Right-click on column heading A
- 17. Click "Insert Cut Cells"
- 18. Click on the column heading B to select the whole column
- 19. Click the Data tab at the top of the page
- 20. Click on "Text to Columns"
- 21. Select Delimited on the wizard that appears
- 22. Click Next
- 23. Check the Comma box under Delimiters
- 24. Click Finish
- 25. Right-click on the row heading 1
- 26. Click Insert
- 27. In cell A1 type: Student ID
- 28. In cell B1 type: Last Name
- 29. In cell C1 type: First Name
- 30. Click the File menu
- 31. Click Save As

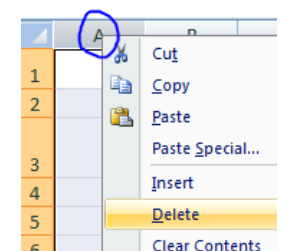

**TAN** 09. n9 Marvin<del>, Wasawi</del> n9

**Class Rosters** 

Ж Cut le. Copy Ë. Paste Paste Special... Insert

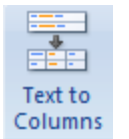

## **Classroom Plus to SMART Response**

## **32. Change the "Save as type:" to "CSV (Comma delimited) (\*.csv)"**

- 33. Save to a location you will remember
- 34. Close Excel
- 35. Start up SMART Response Teacher Tools
- 36. Click "Add a class"
- 37. Named the class (i.e.  $1<sup>st</sup>$  period)
- 38. Period, Location, and Passing grade are optional
- 39. Click Add
- 40. Click the Import button (top-left corner)
- 41. Click Students
- 42. Select the class from the list
- 43. Click Next
- 44. Select Comma Separated Values (CSV)
- 45. Browse to and Open the file from step 32
- 46. If an error occurs, repeat steps 1-31
- 47. Click the Students tab to verify the students imported

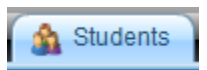

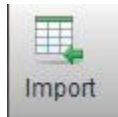